# **Online Account Opening Process**

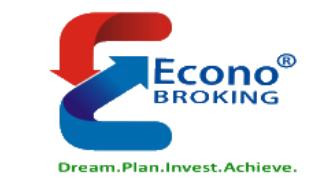

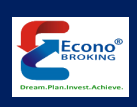

## Easy Flow- Account Opening

- Visit our Website<https://www.econobroking.com/>
- Keep Following Documents Ready to upload in the process
	- Aadhar Number
	- Clear PAN Card Image
	- Bank Proof (Cheque Image or Passbook Front Page, Bank Statement)
	- 6 Months Bank Statement (Applicable in case of FNO Segment)\*
	- Nominee ID Proof (PAN Card, Voter ID, Driving Licence)\*

**\* Applicable in case selected**

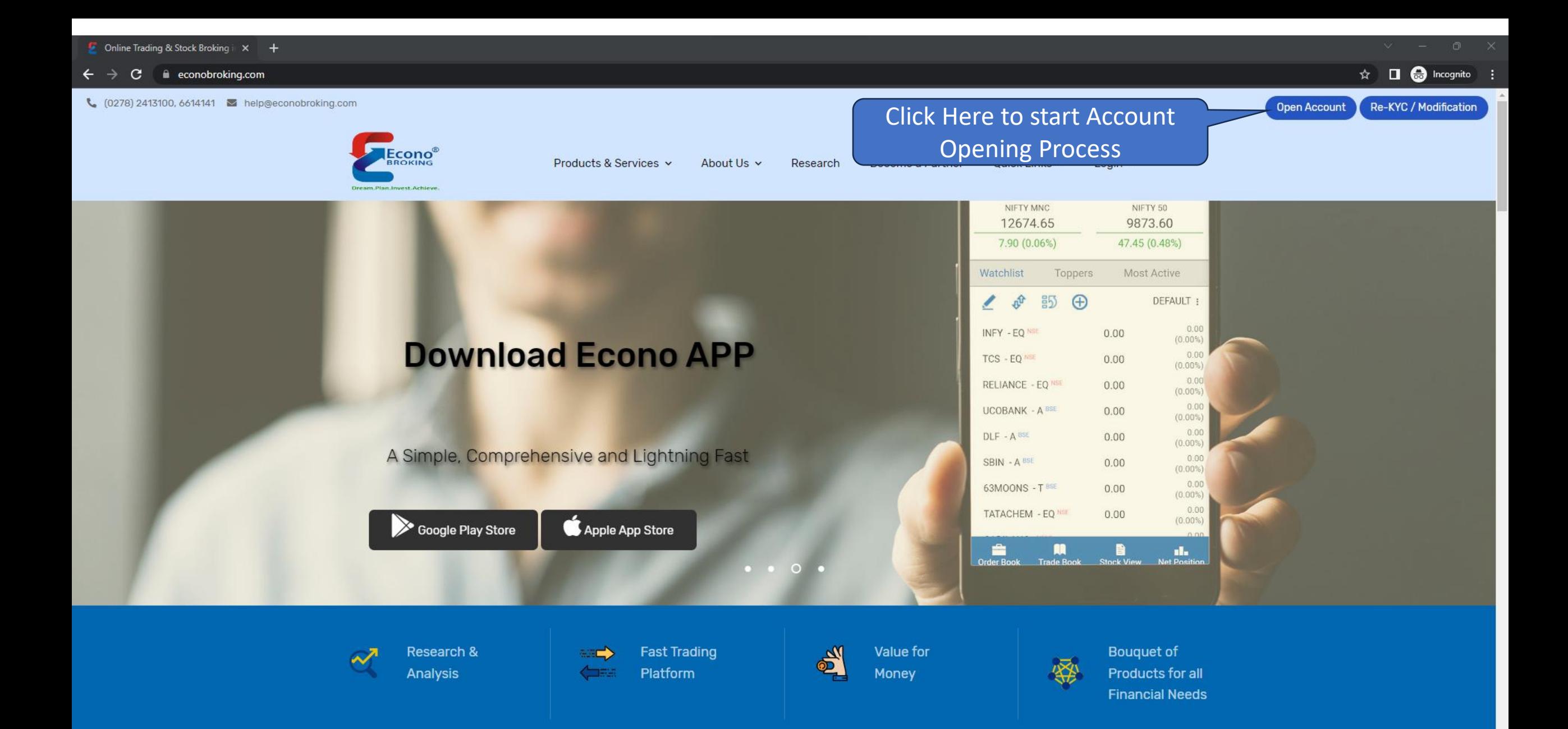

quickkyc.econobroking.com c.

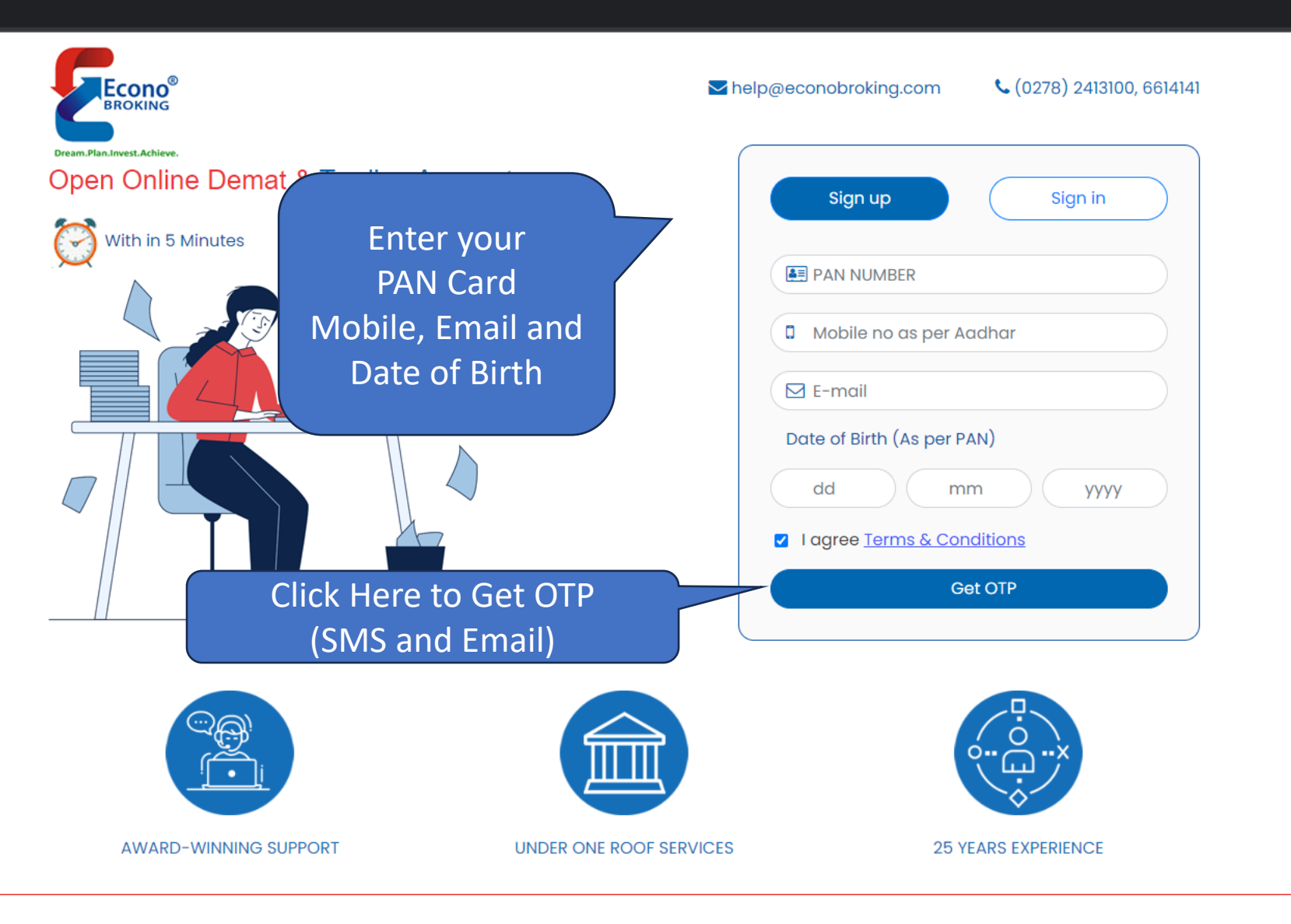

Copyright ©. All Rights Reserved Econo Broking Pvt Ltd **Powered By Innodigitals** 

 $\hat{\mathbf{x}}$   $\Box$  **a** Incognito

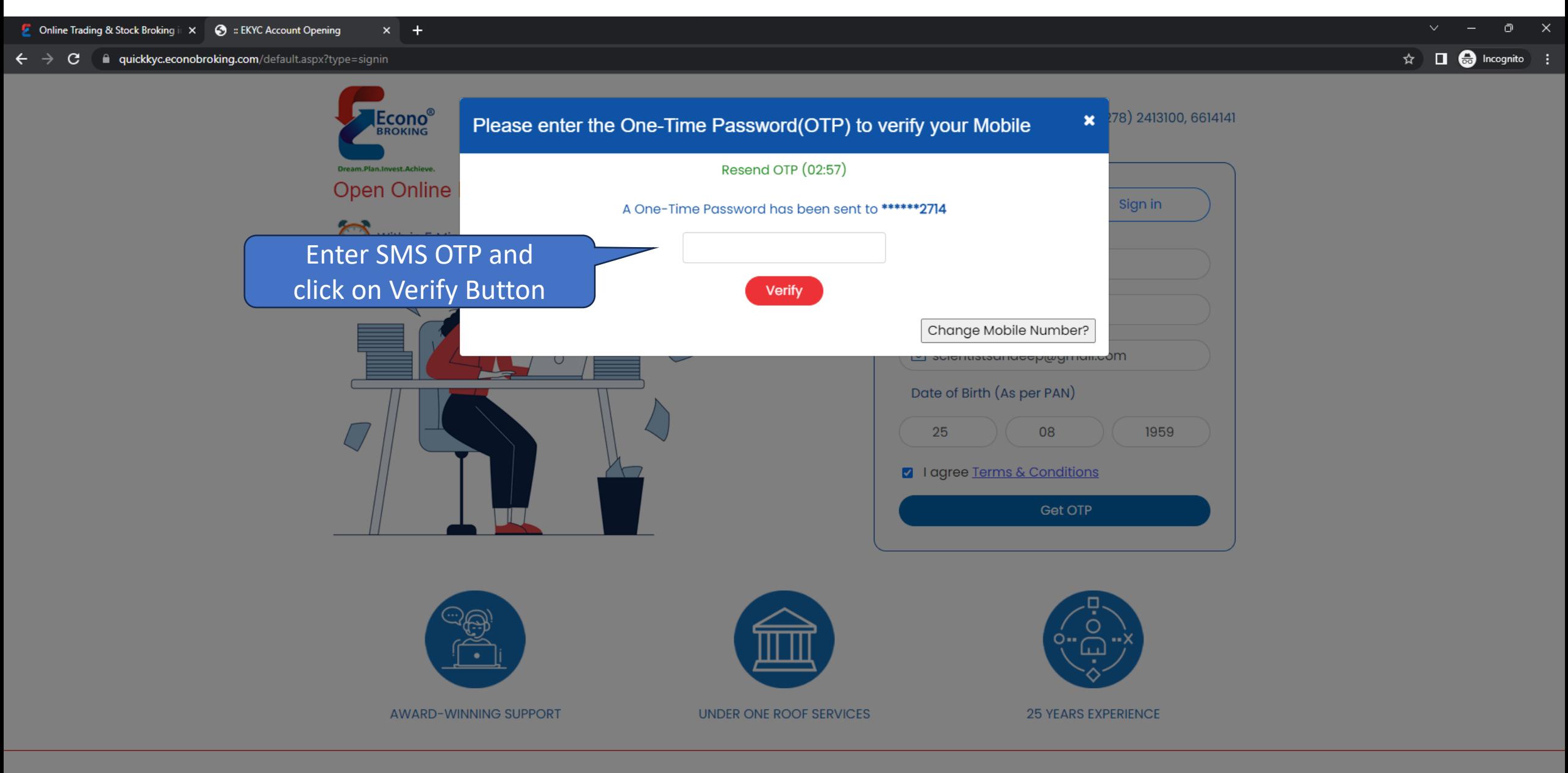

Copyright ©. All Rights Reserved Econo Broking Pvt Ltd **Powered By Innodigitals** 

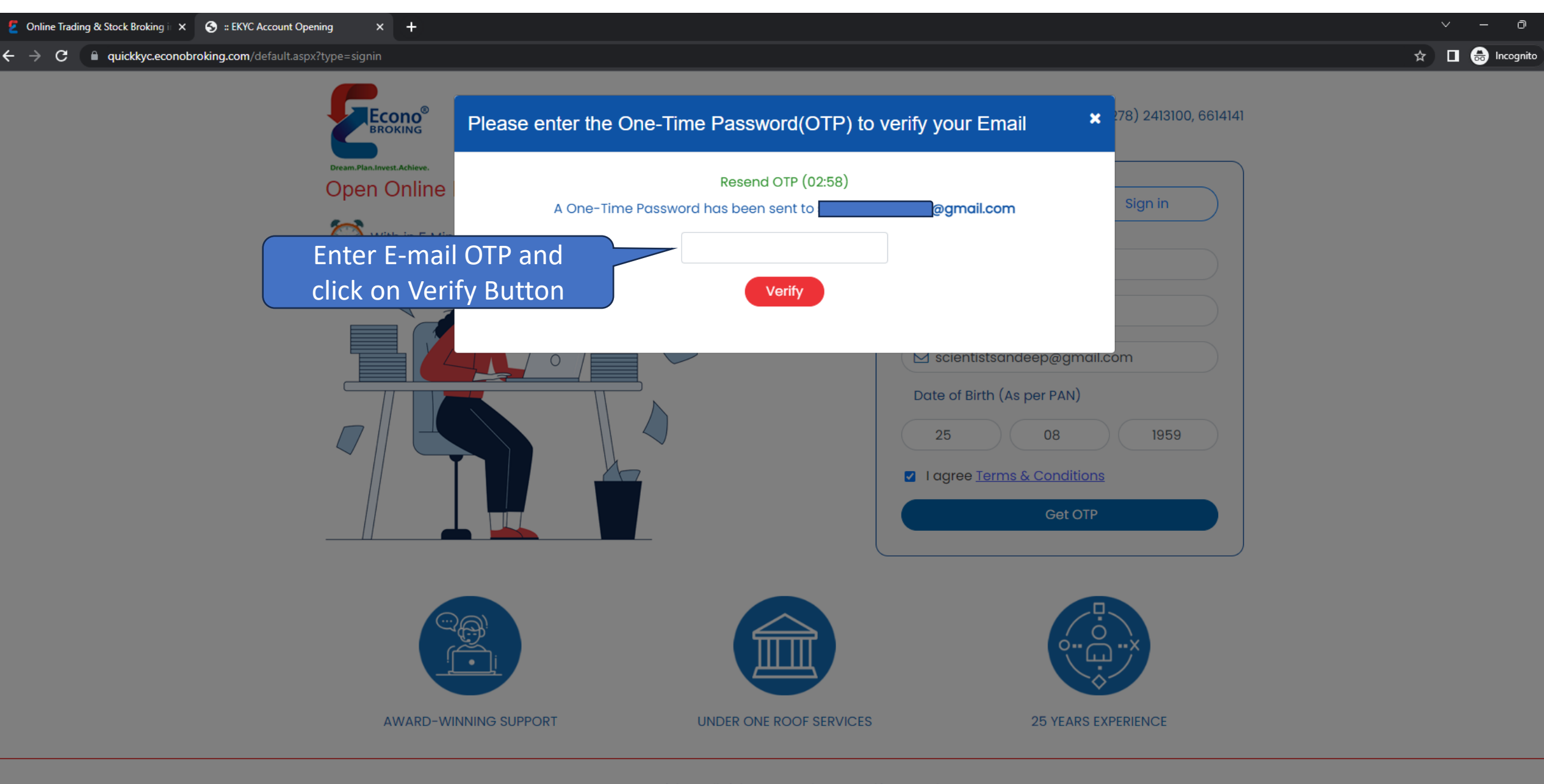

Copyright ©. All Rights Reserved Econo Broking Pvt Ltd Powered By Innodigitals

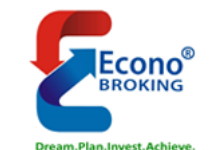

**B** Address

## **OPEN ONLINE DEMAT & TRADING ACCOUNT**

**A** Profile

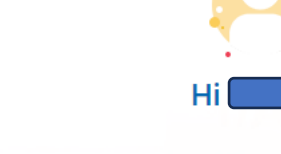

### **Click Here to** Fetch the Address from Digilocker using Aadhar

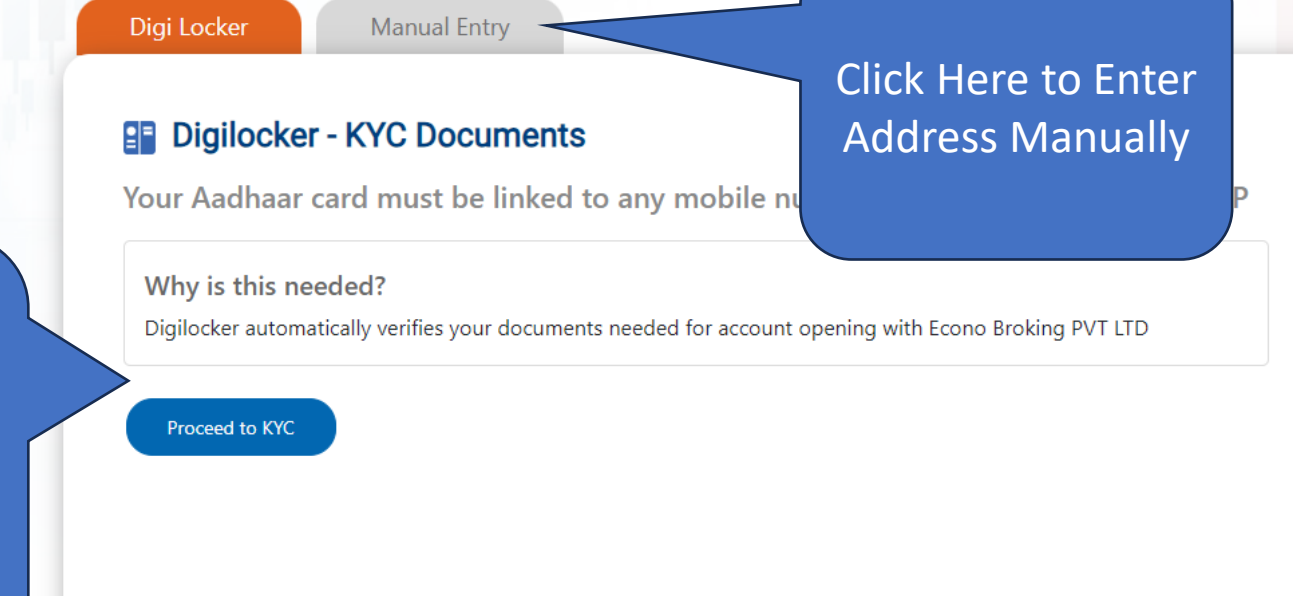

 $\infty$  Exchange

 $MIPV$ 

 $\Box$   $\bigoplus$  Incognito

**MeriPehchaan DigiLocker Econobroking Pvt. Ltd.** You are about to link your DigiLocker account with Econobroking Pvt. Ltd. application of Econo Broking Pvt Ltd. You will be signed up for DigiLocker account if it does not exist. Enter Aadhar inter Aadhaar Number\* Number and Please enter the following text in the box below: Captcha and click on  $D_3$ <sup>76</sup>NY **Next Button**Unable to read the above image? Try another! **Next** 

← → C – accounts.digitallocker.gov.in/oauth\_partner/register/%252Foauth2%252F1%252Fconsent%253Flogo%253D%2526response\_type%253Dcode%253Clent\_id%253DFCE9E558%2526state%253Db44dea0f-06b5-443f-9ec8-19fa63ff7299%2526redirect\_

Return to Econobroking Pvt. Ltd.

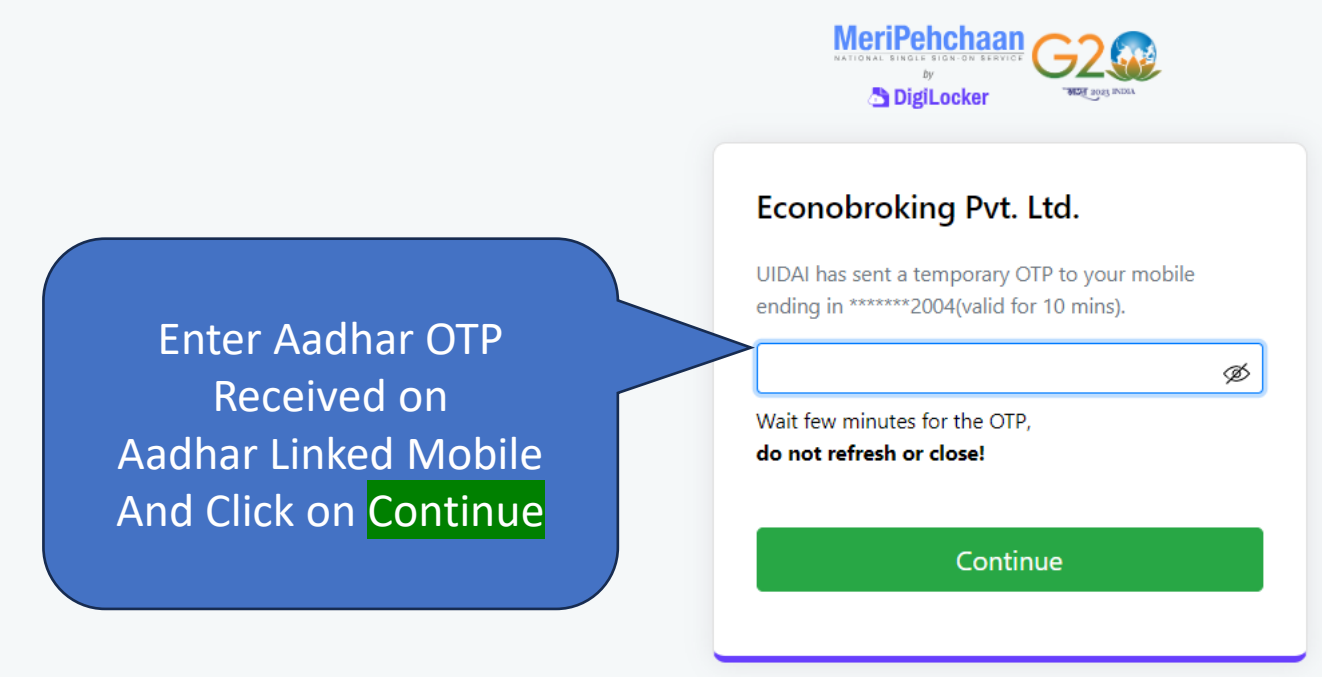

Return to Econobroking Pvt. Ltd.

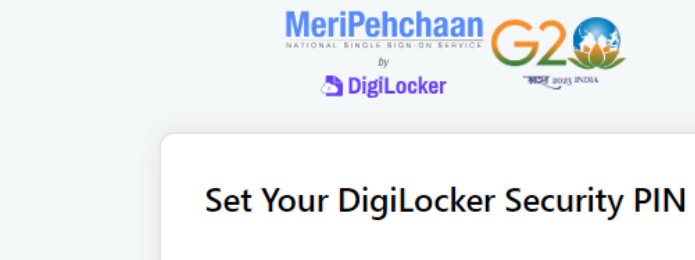

6 digit security PIN\*

Enter Digilocker PIN and click on Continue 6 digit PIN provides extra security to your account with two factor authentication. Don't disclose your Security PIN to anyone.

Ø

Return to Econobroking Pvt. Ltd.

Continue

 $x +$ 

C A api.digitallocker.gov.in/public/oauth2/1/consent?logo=&response\_type=code&client\_id=FCE9E558&state=b44dea0f-06b5-443f-9ec8-19fa63ff7299&redirect\_uri=https%3A%2F%2Fquickkyc.econobroking.com%2FDigiLocker.aspx&orgid=0029  $\leftarrow$  $\rightarrow$ 

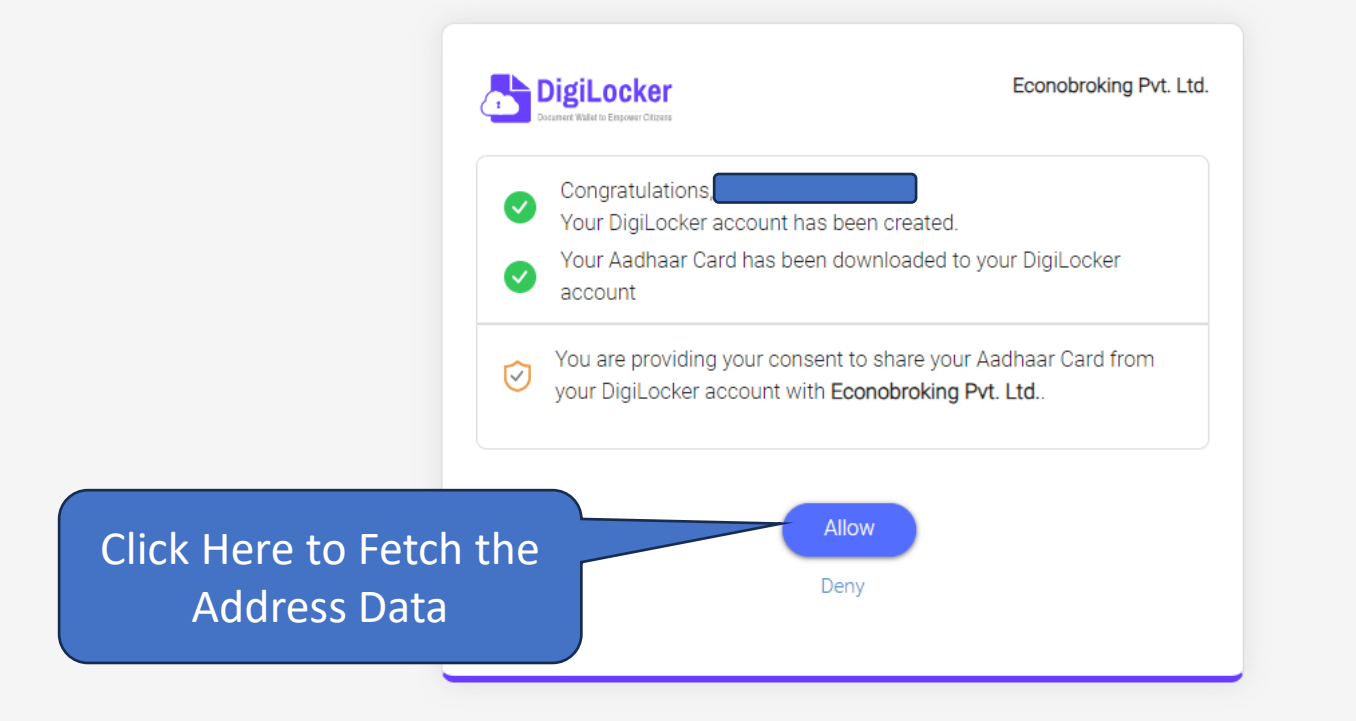

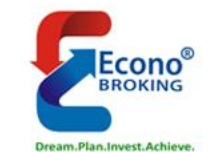

## **OPEN ONLINE DEMAT & TRADING ACCOUNT**

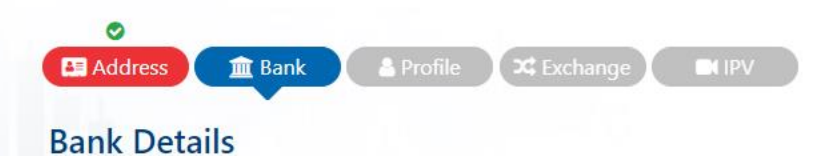

血

Search Bank

## Hi Please Fill Your Bank Details

#### **Choose your Bank**

Econo Broking PVT LTD protects your financial information with Bank Grade Security

Select Bank from the Drop-down

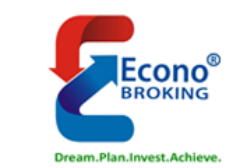

## **OPEN ONLINE DEMAT & TRADING ACCOUNT**

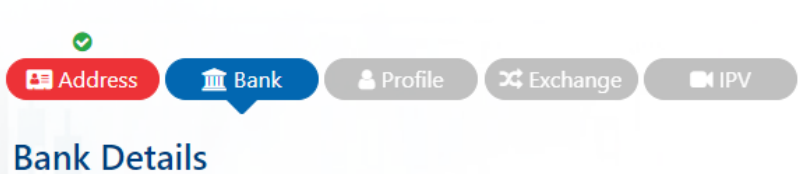

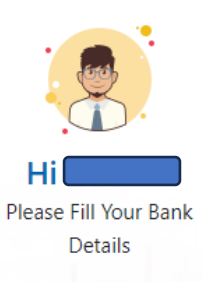

### **Choose your Bank**

Econo Broking PVT LTD protects your financial information with Bank Grade Security

State Bank of India

Enter Branch Name or **IFSC code to select Branch** 

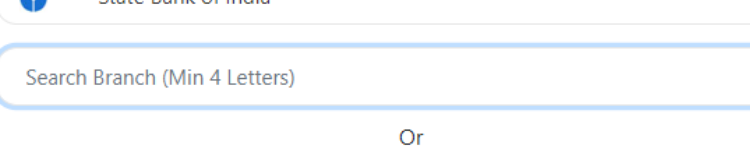

Search IFSC (Min 4 Letters)

■ Online Trading & Stock Broking it  $\times$  ● 3 : Econo Broking PVT LTD :: EKYC  $\times$  +

quickkyc.econobroking.com/BankDetails.aspx

#### **Bank Details**

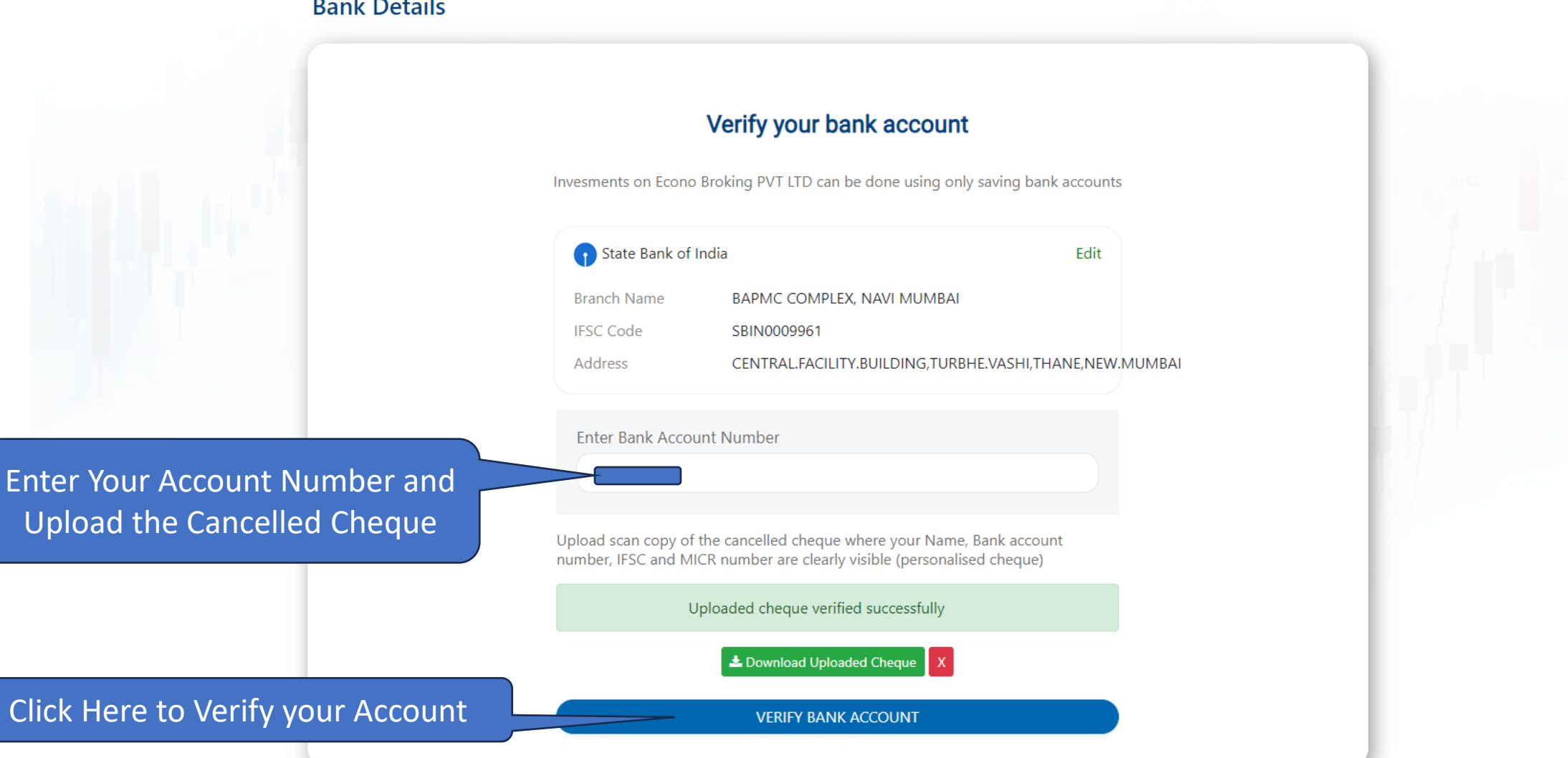

https://quickkyc.econobroking.com/ (0278) 2413100, 6614141  $\hat{\mathbf{x}}$  **II**  $\mathbf{\Theta}$  Incognito

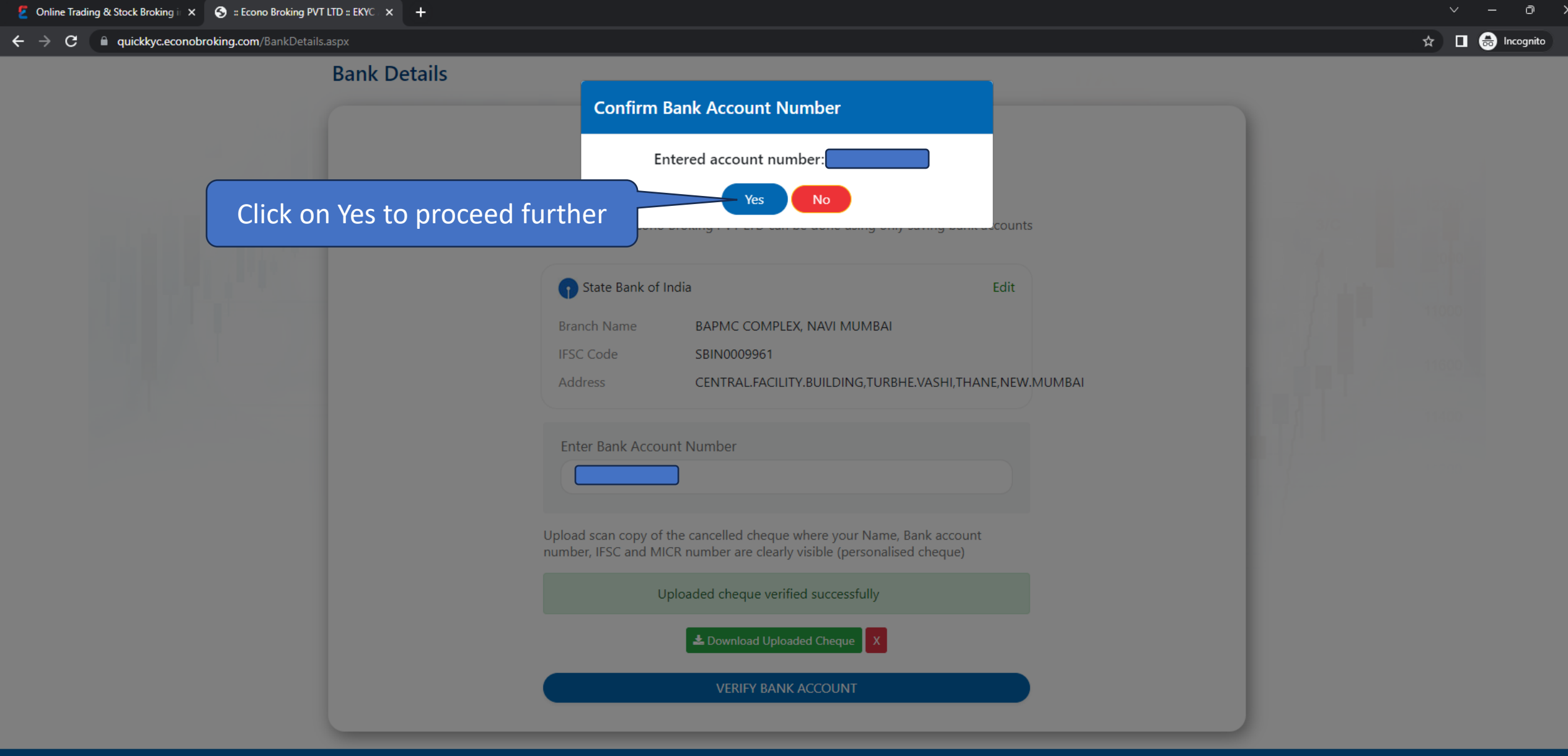

×

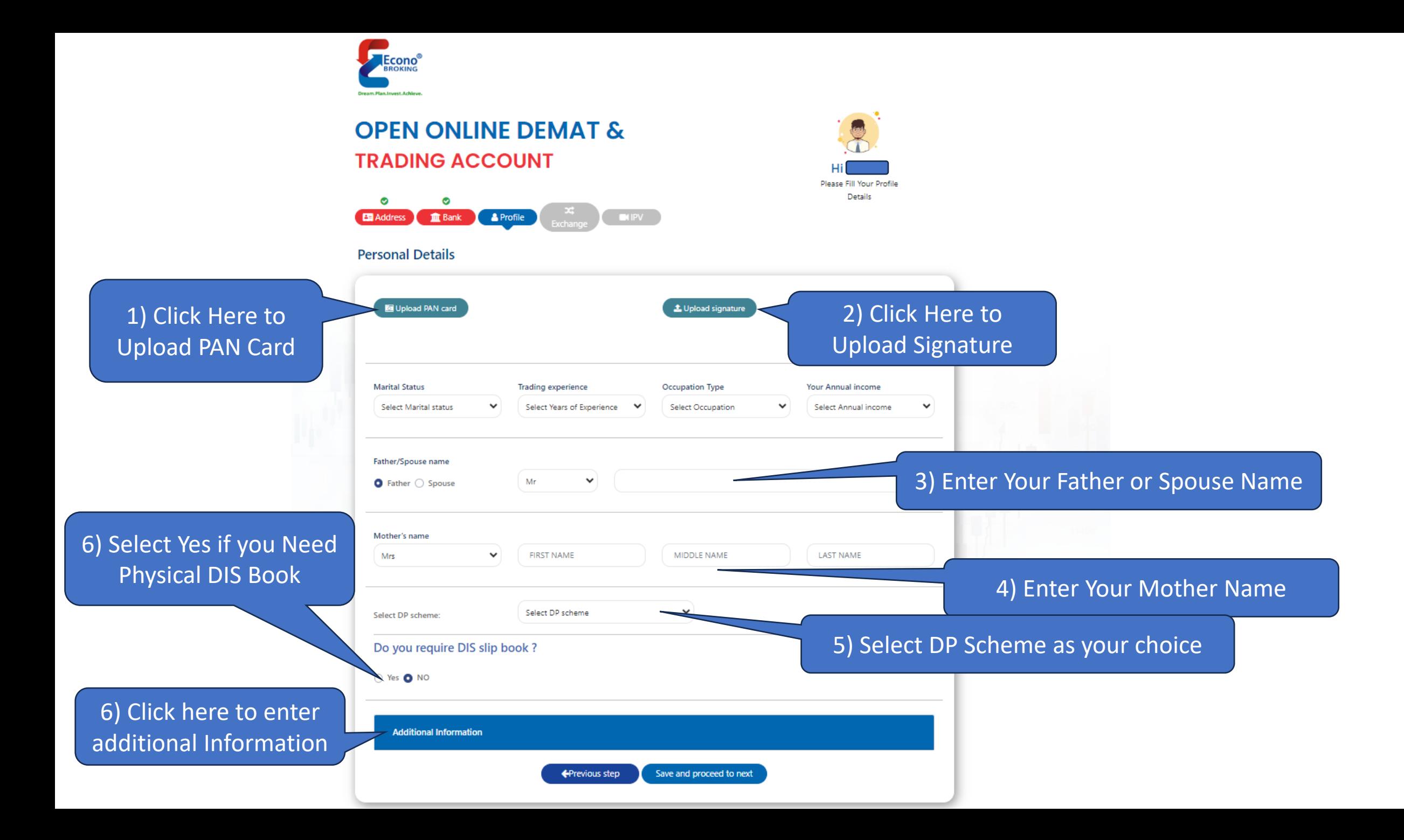

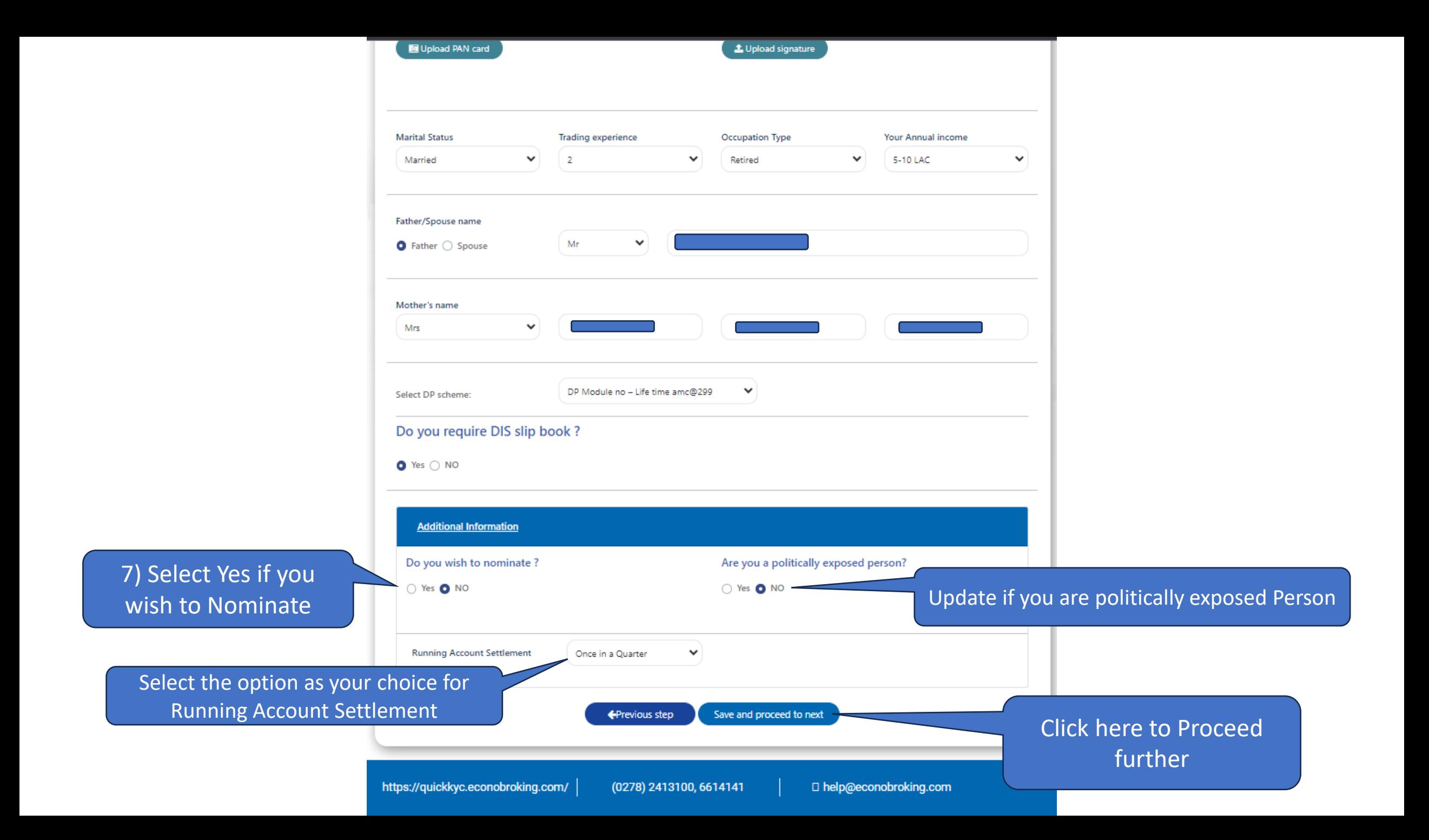

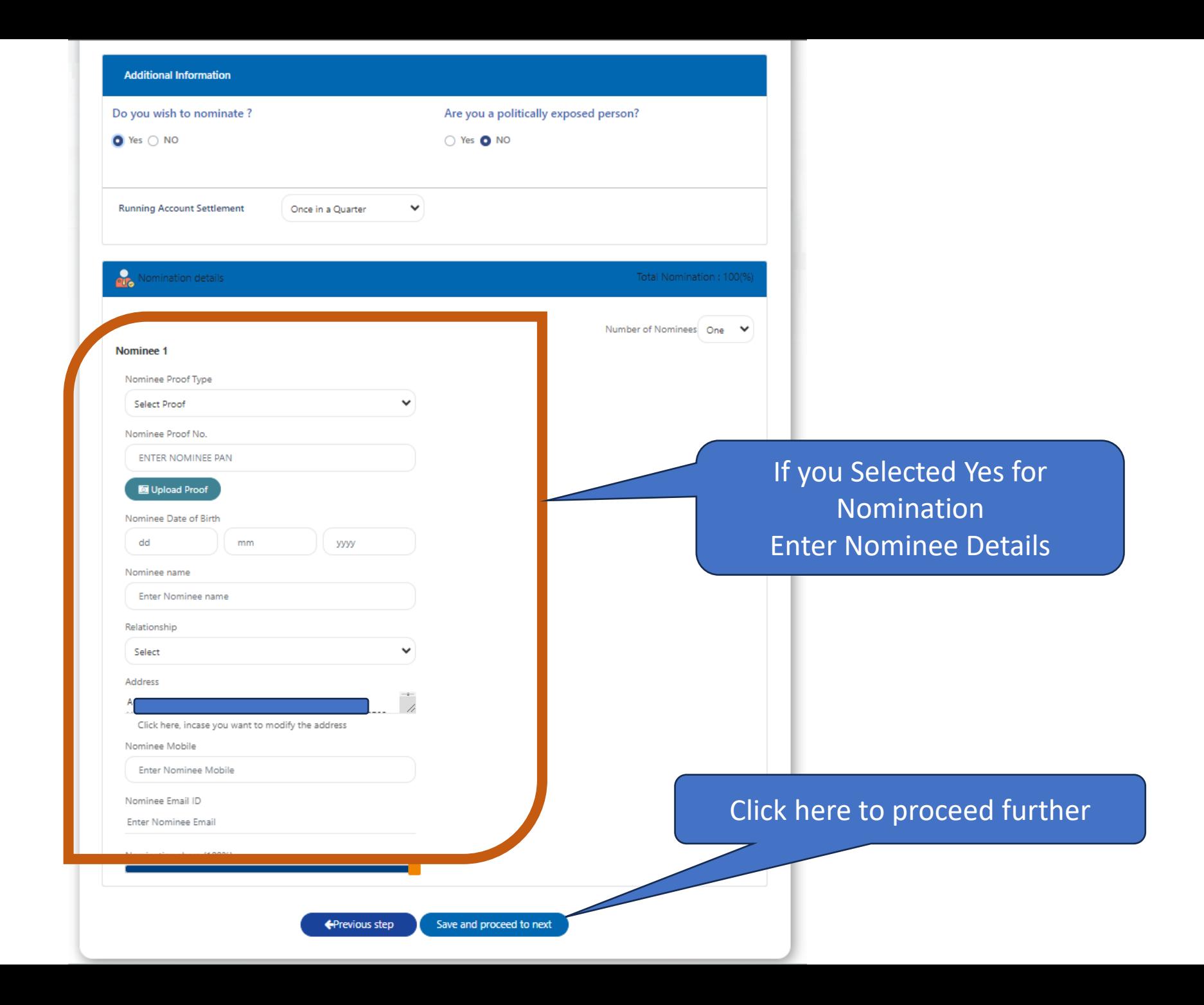

 $\leftarrow$   $\rightarrow$   $\mathbf{C}$   $\blacksquare$  quickkyc.econobroking.com/ExchangeSegment.aspx

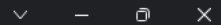

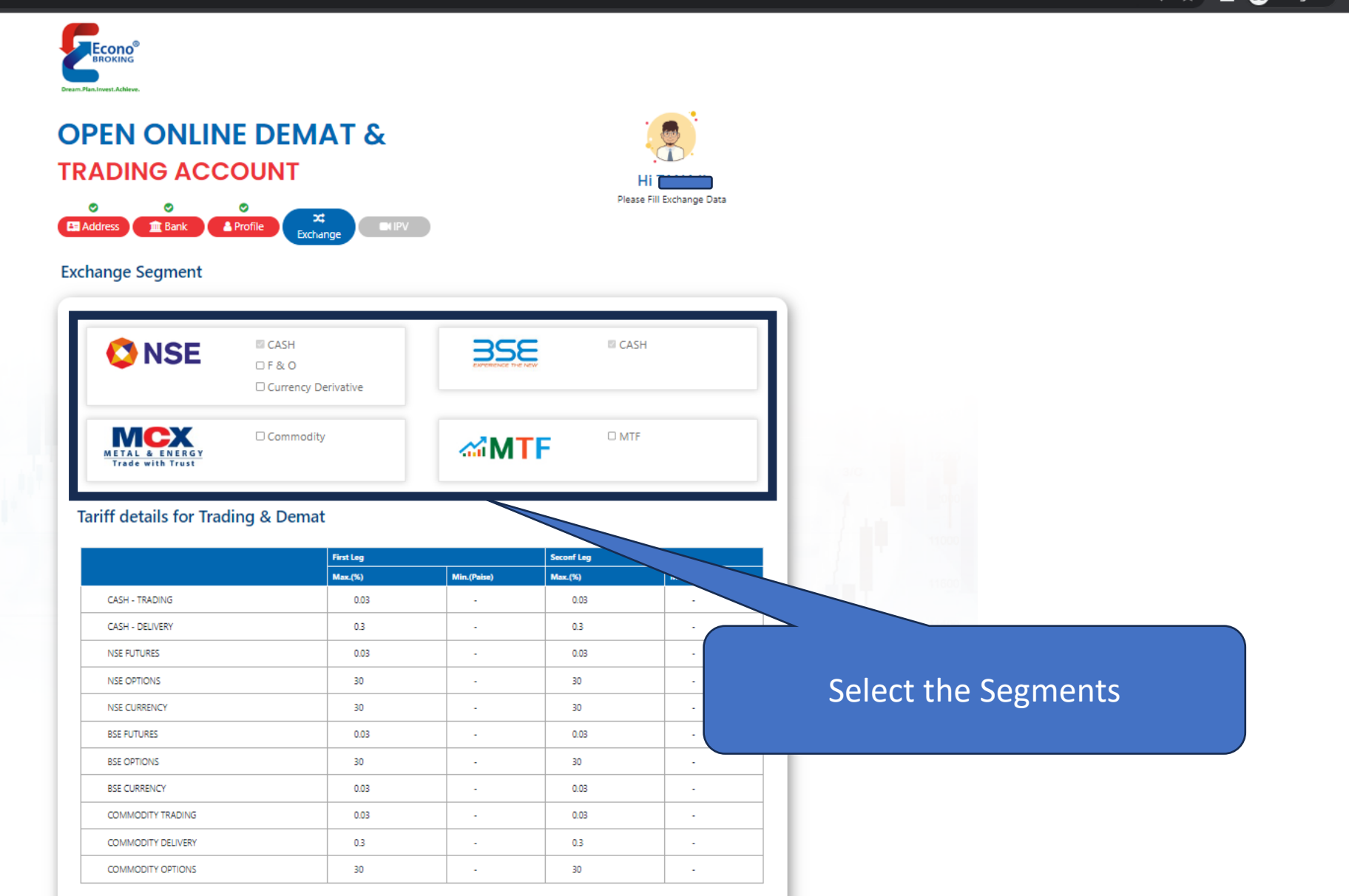

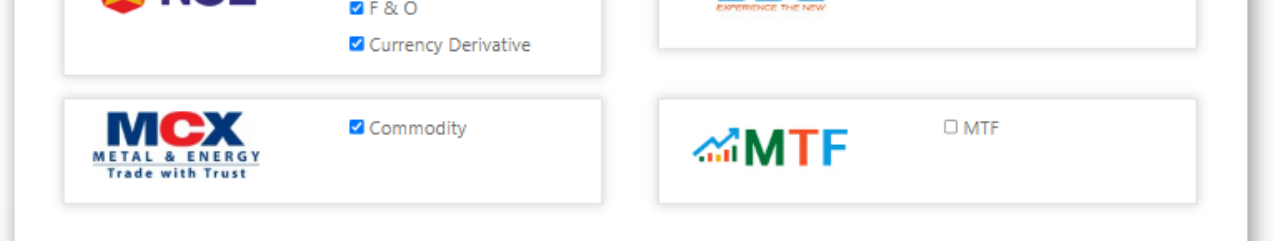

#### **Tariff details for Trading & Demat**

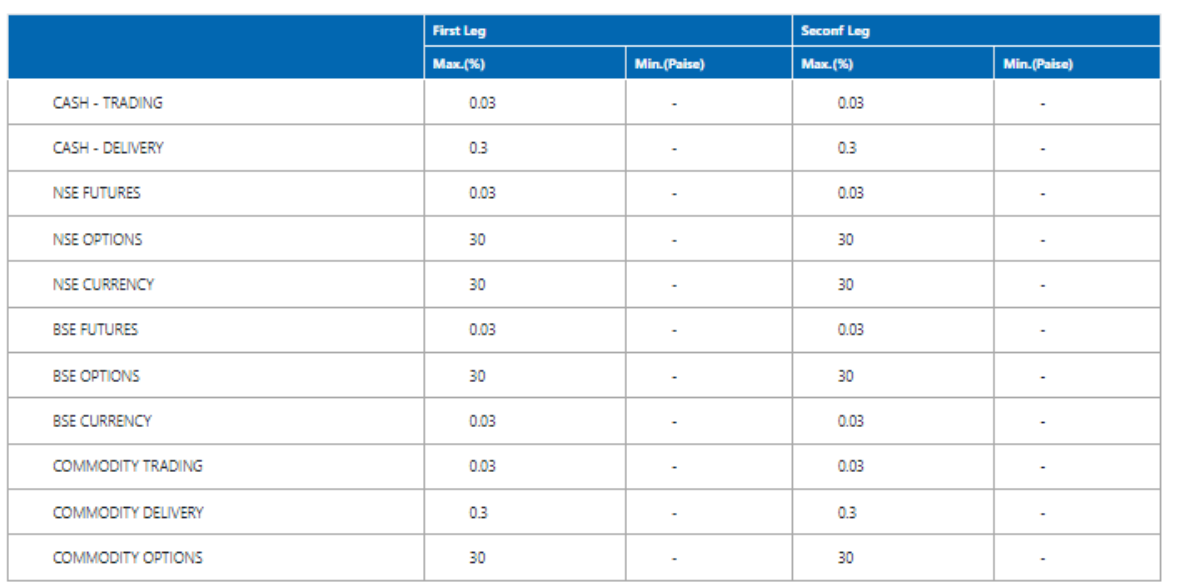

1) Select document type if you have select F&O or

Customer classification option : @ Others O Farmer

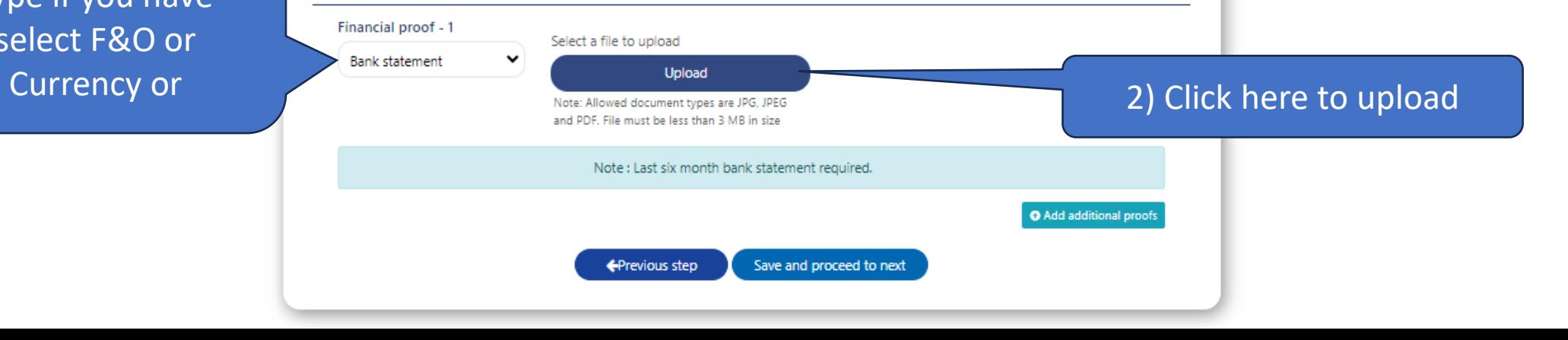

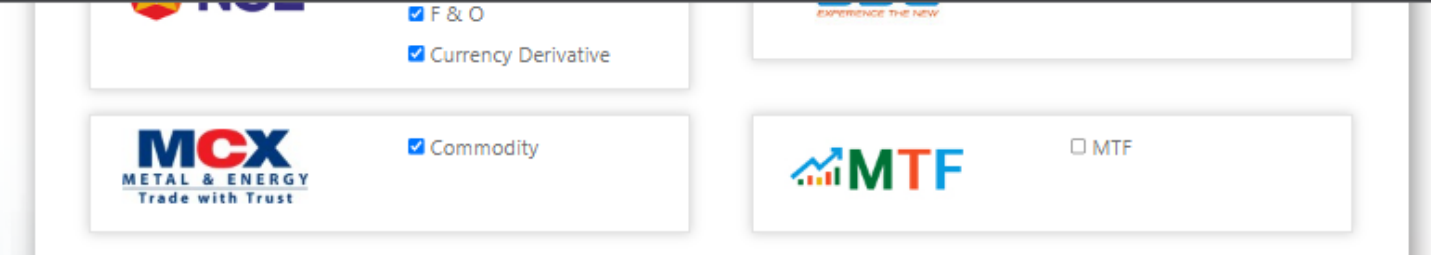

### **Tariff details for Trading & Demat**

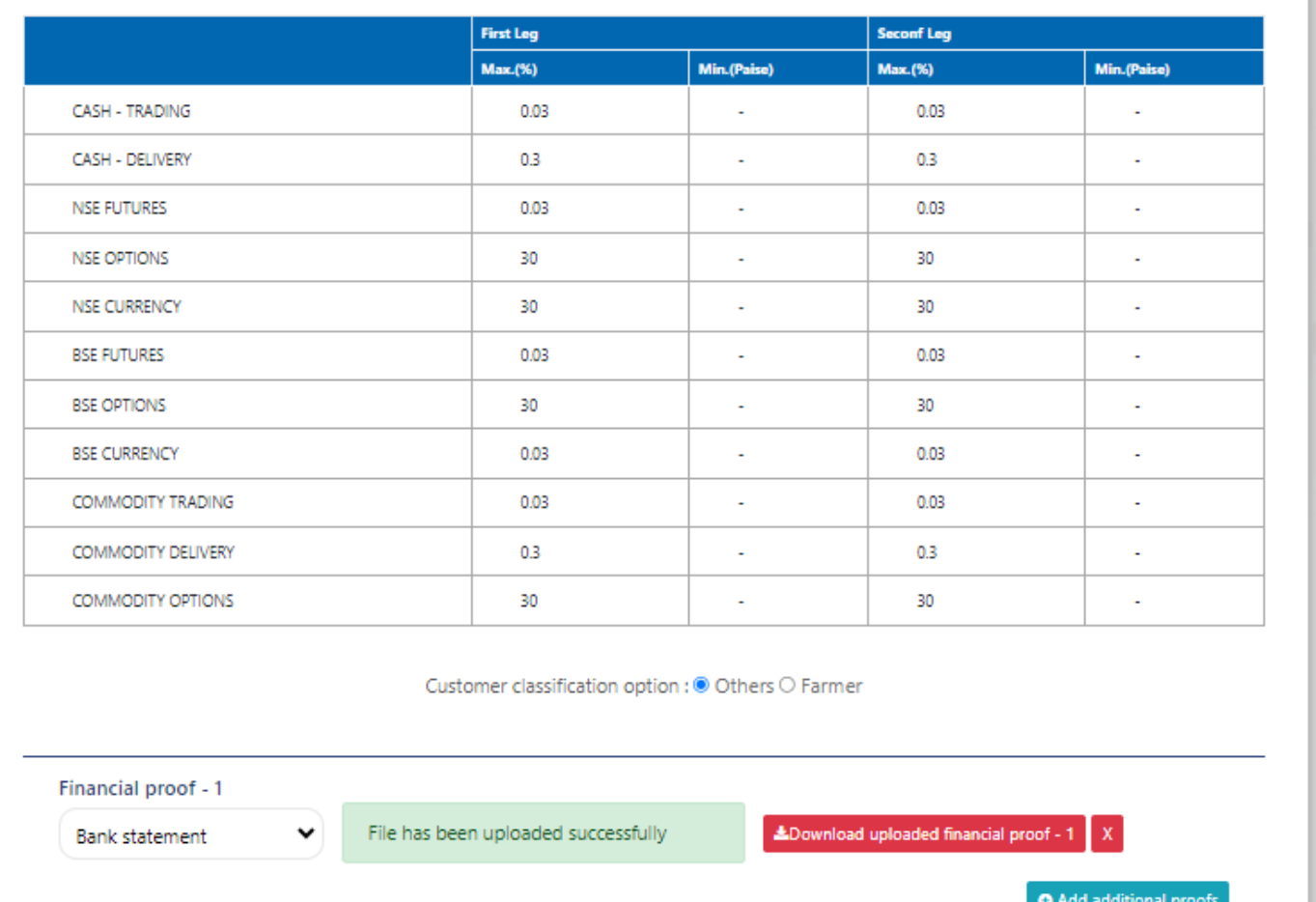

← Previous step Save and proceed to next

3) Click here to Proceed Further

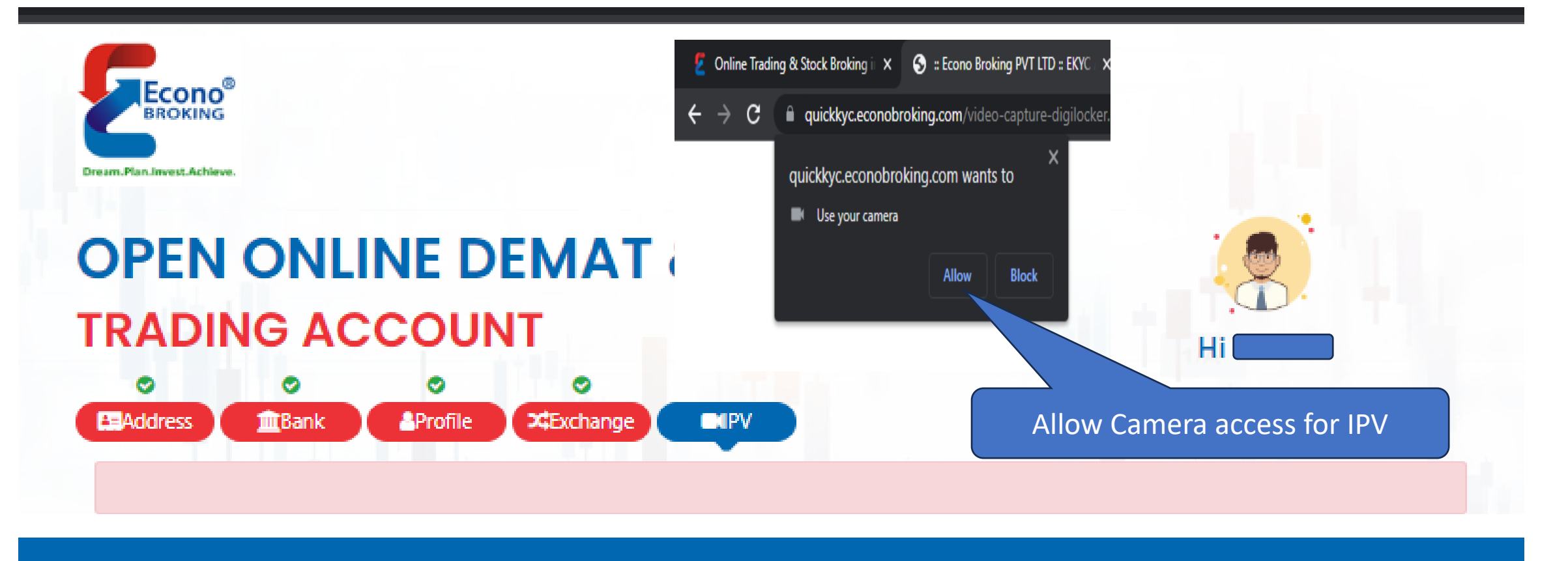

https://quickkyc.econobroking.com/

(0278) 2413100, 6614141

□ help@econobroking.com

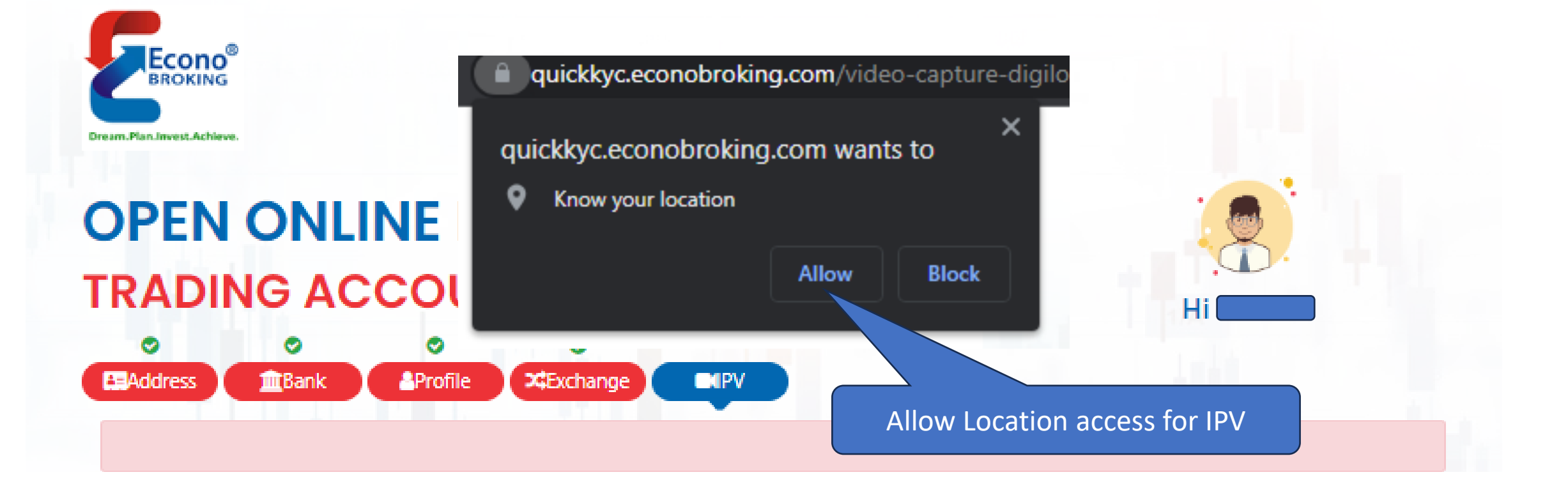

https://quickkyc.econobroking.com/

(0278) 2413100, 6614141

□ help@econobroking.com

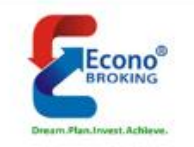

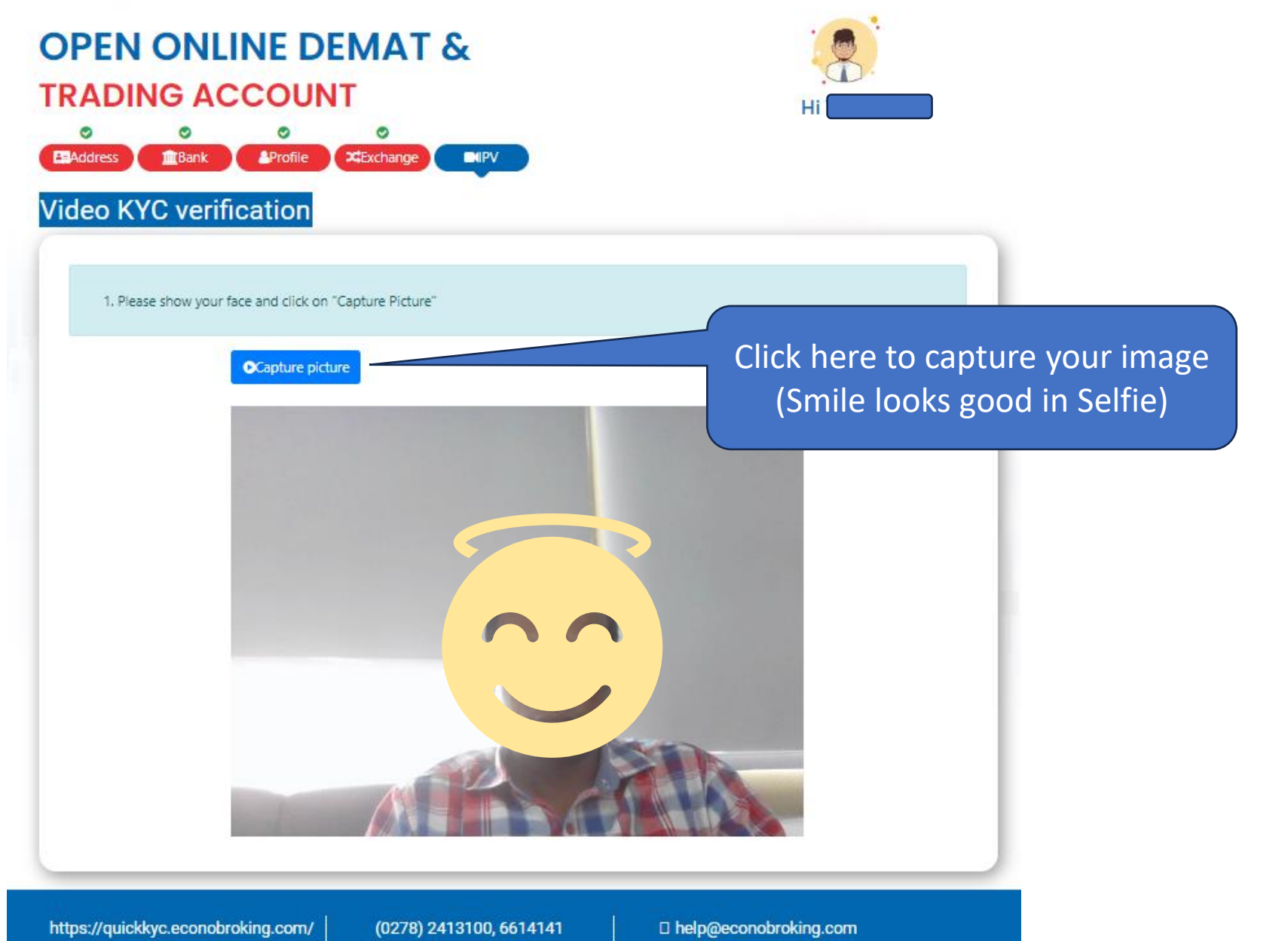

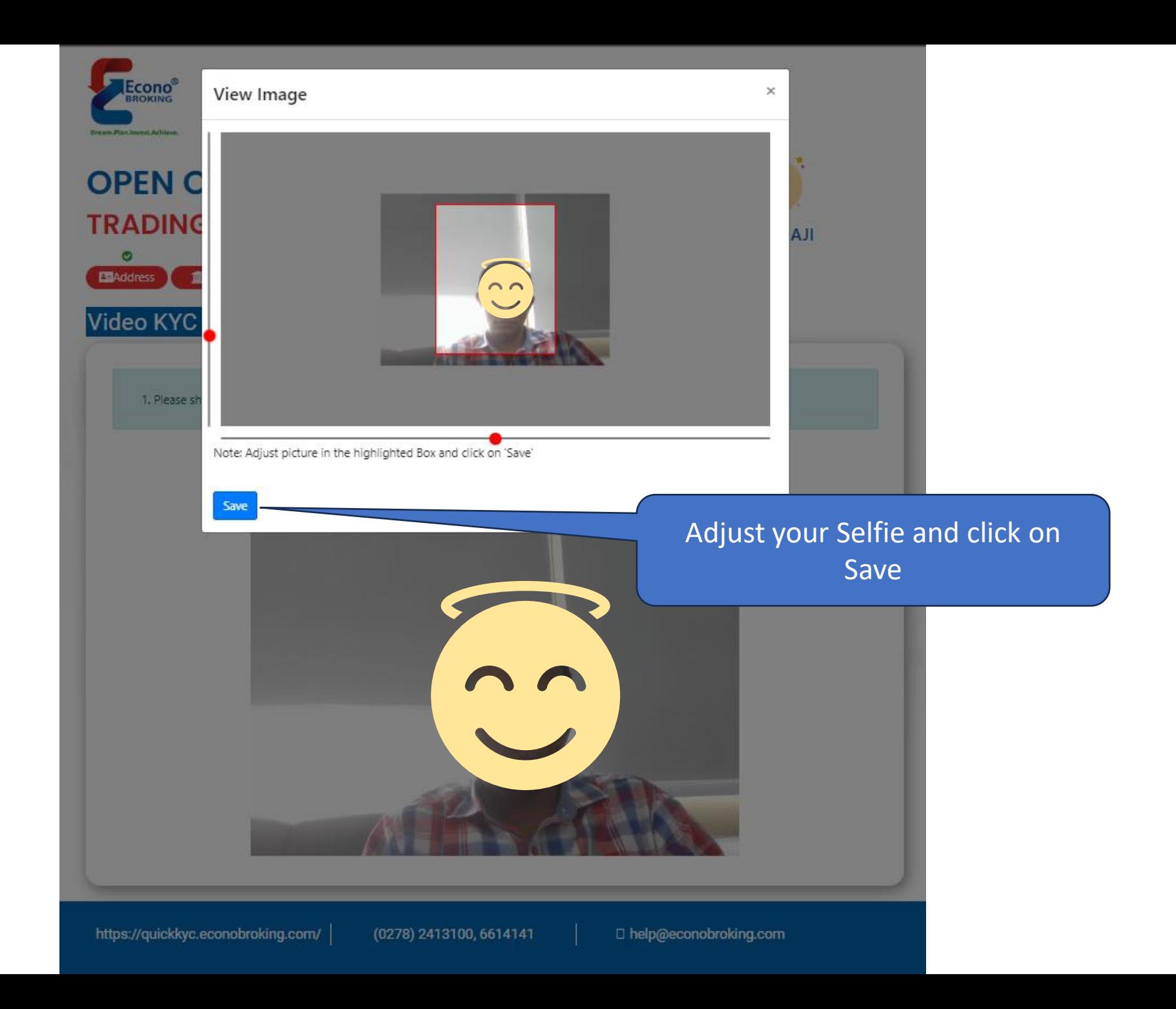

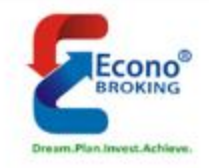

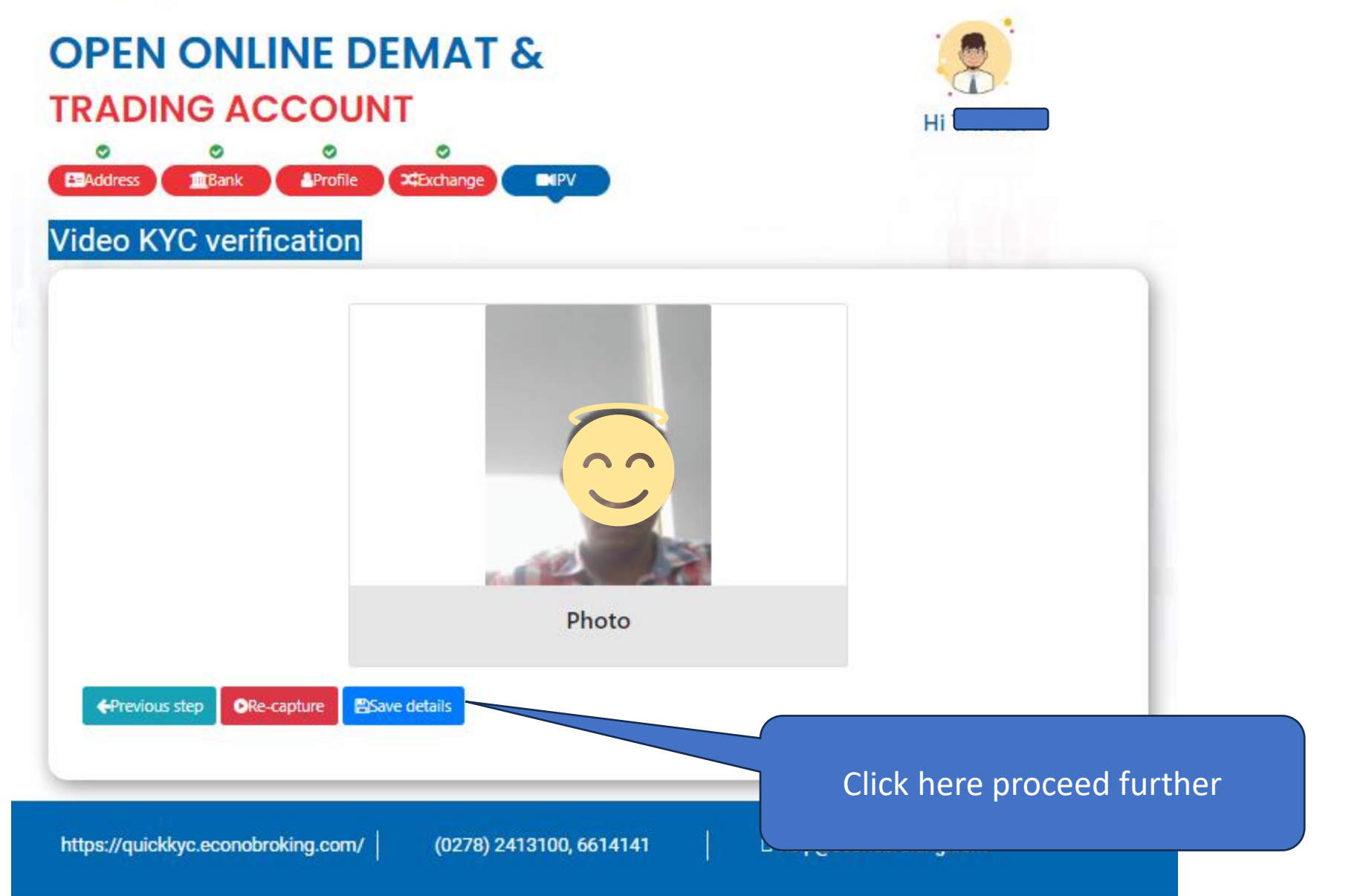

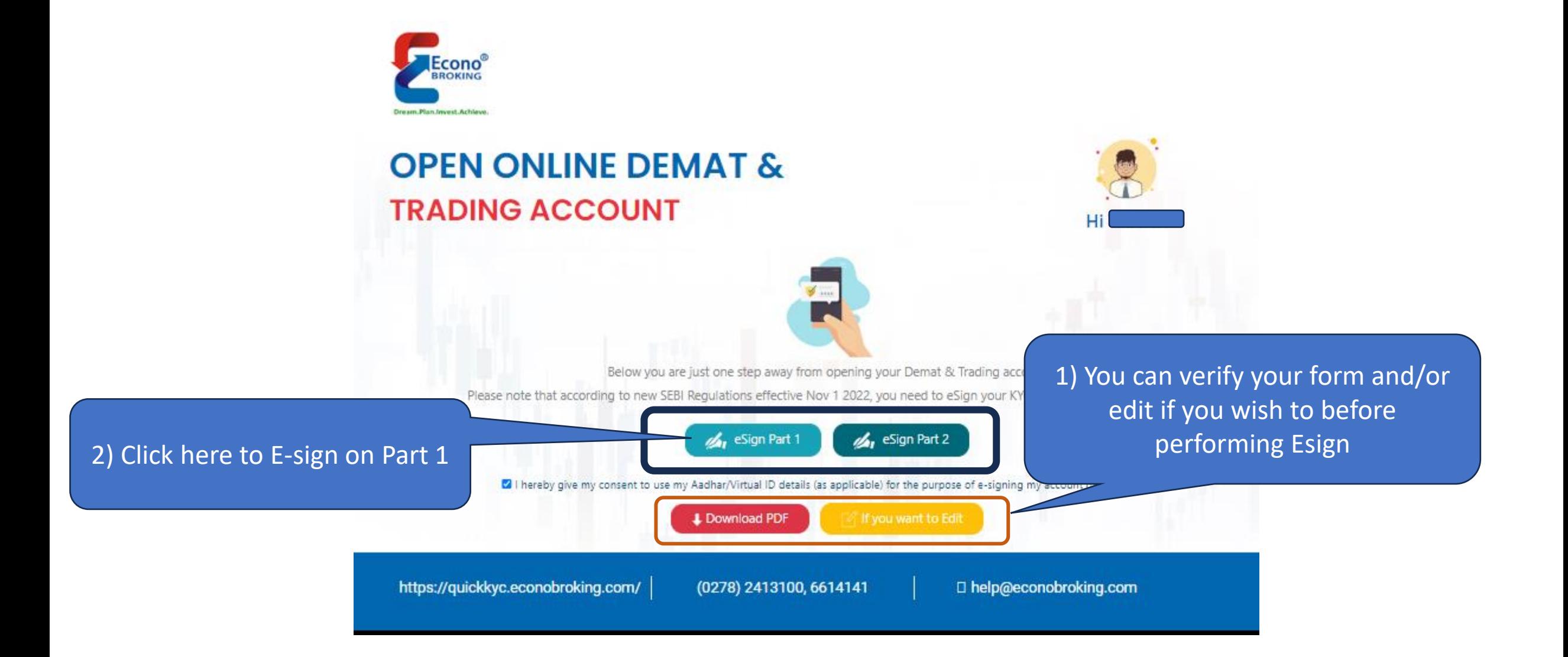

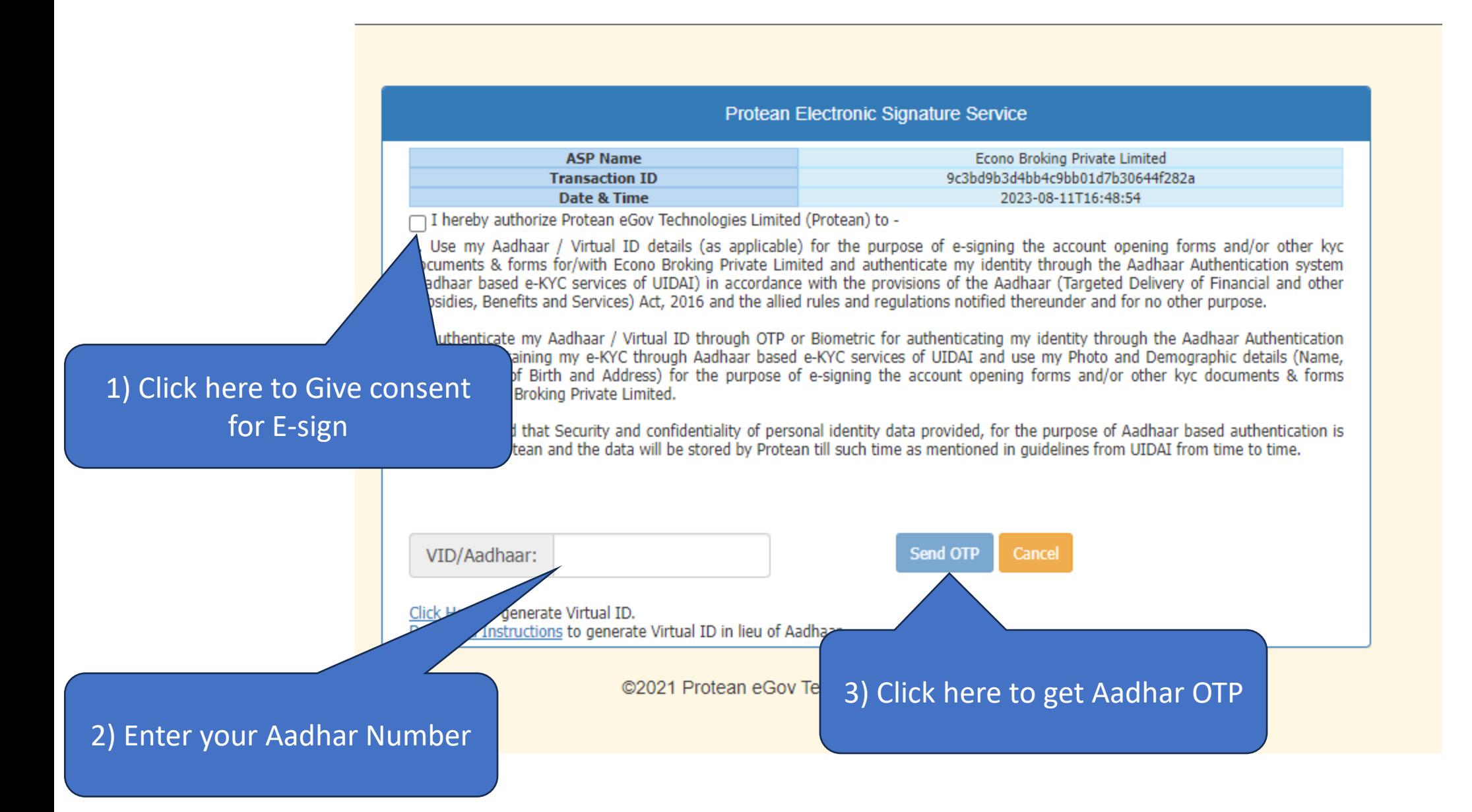

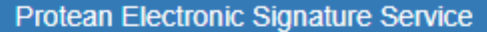

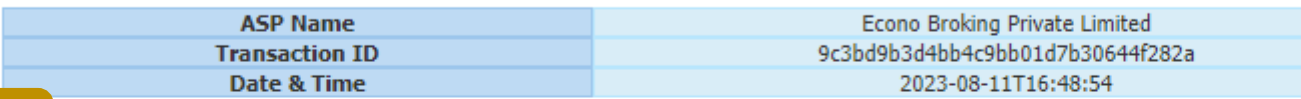

nereby authorize Protean eGov Technologies Limited (Protean) to -

1. Use my Aadhaar / Virtual ID details (as applicable) for the purpose of e-signing the account opening forms and/or other kyc documents & forms for/with Econo Broking Private Limited and authenticate my identity through the Aadhaar Authentication system (Aadhaar based e-KYC services of UIDAI) in accordance with the provisions of the Aadhaar (Targeted Delivery of Financial and other Subsidies, Benefits and Services) Act, 2016 and the allied rules and regulations notified thereunder and for no other purpose.

2. Authenticate my Aadhaar / Virtual ID through OTP or Biometric for authenticating my identity through the Aadhaar Authentication system for obtaining my e-KYC through Aadhaar based e-KYC services of UIDAI and use my Photo and Demographic details (Name, Gender, Date of Birth and Address) for the purpose of e-signing the account opening forms and/or other kyc documents & forms for/with Econo Broking Private Limited.

3. I understand that Security and confidentiality of personal identity data provided, for the purpose of Aadhaar based authentication is ensured by Protean and the data will be stored by Protean till such time as mentioned in quidelines from UIDAI from time to time.

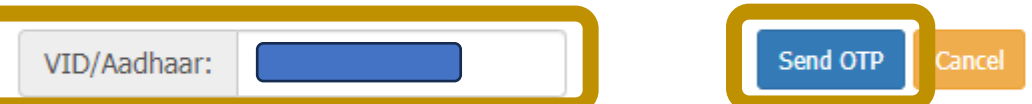

Click Here to generate Virtual ID. Download Instructions to generate Virtual ID in lieu of Aadhaar.

@2021 Protean eGov Technologies Limited All rights reserved.

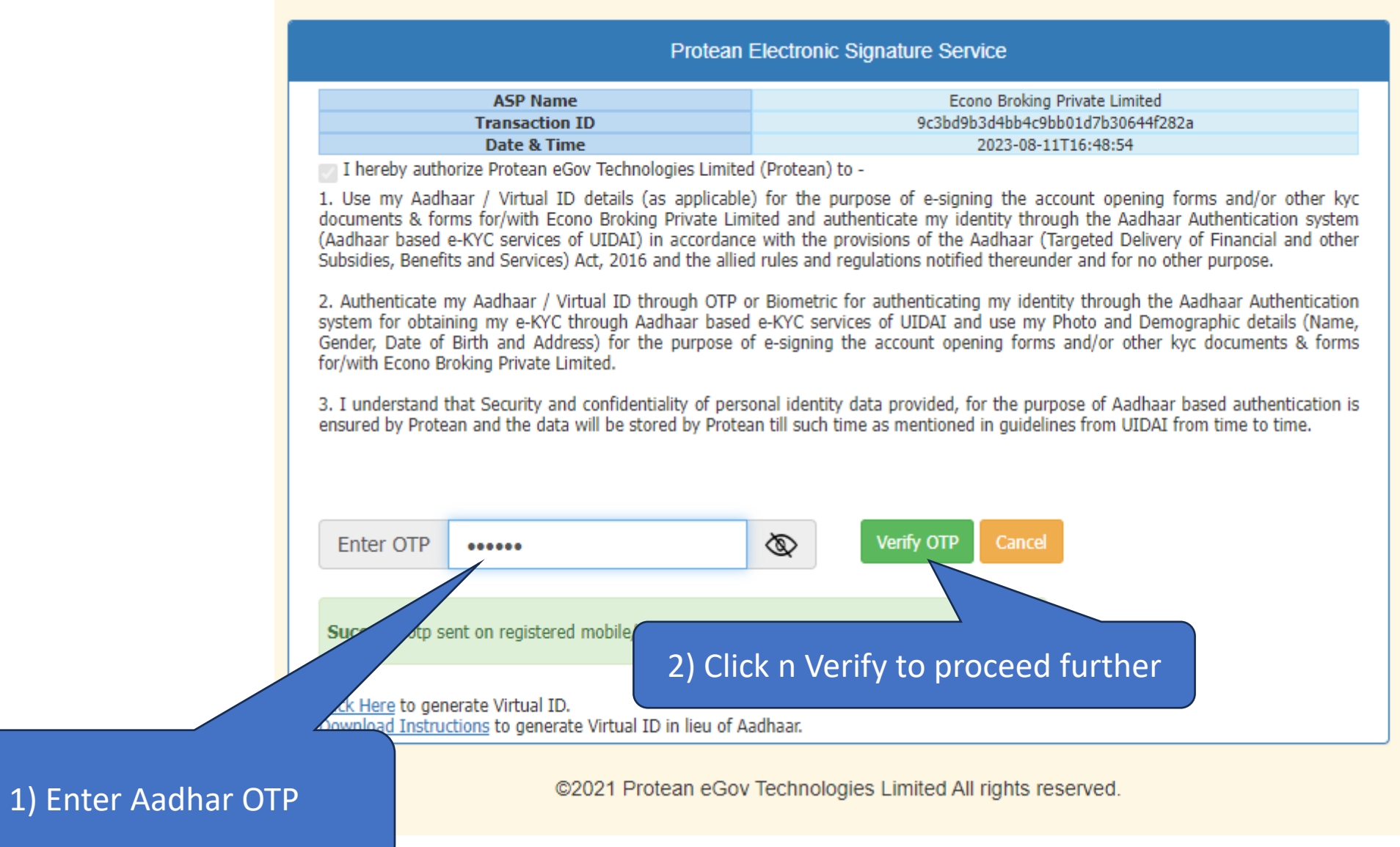

### quickkyc.econobroking.com says

Part 1 of your KYC has been signed successfully, please click on eSign Part 2 button to complete the process.

OK

Click on OK to Perform E-sign on Part-2

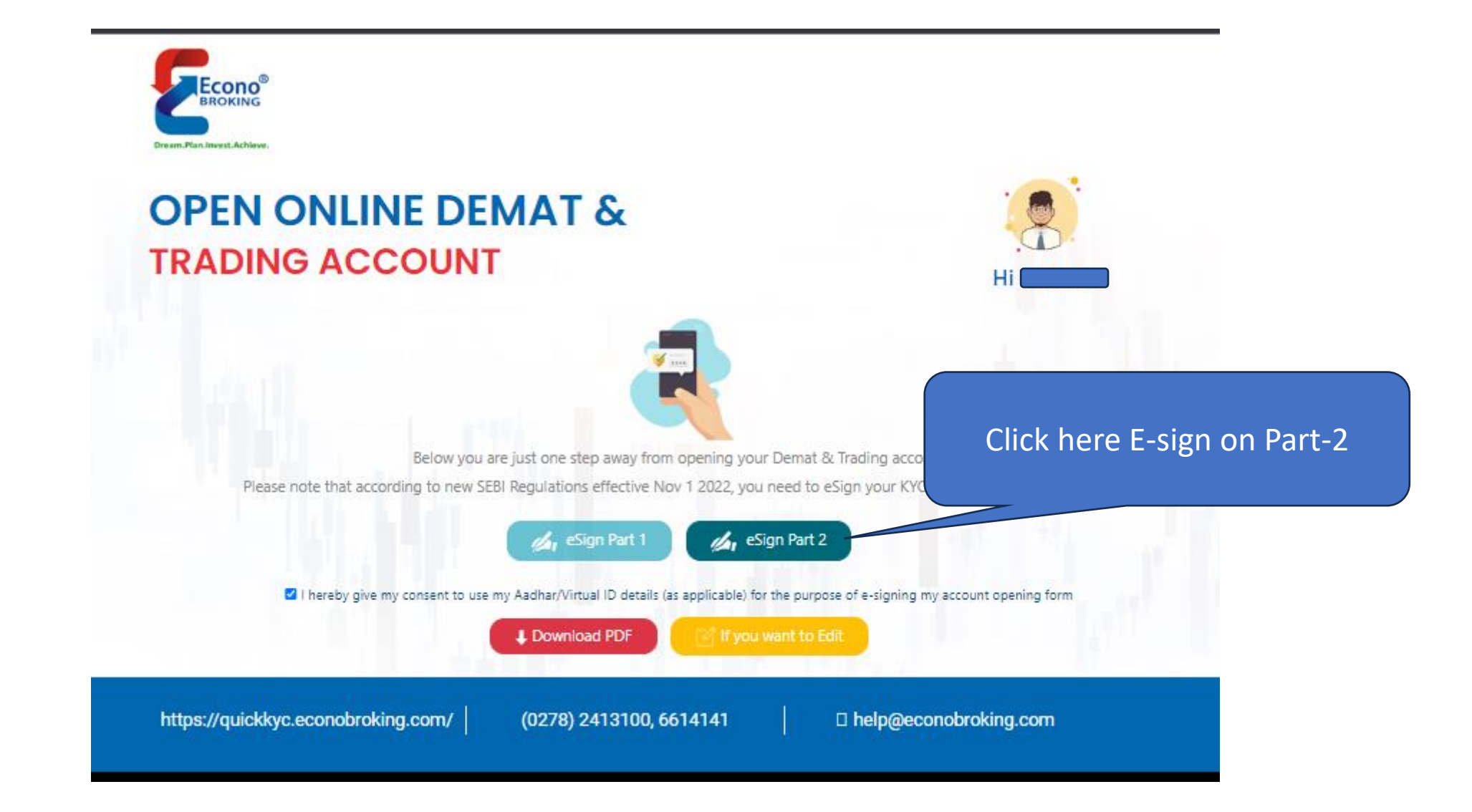

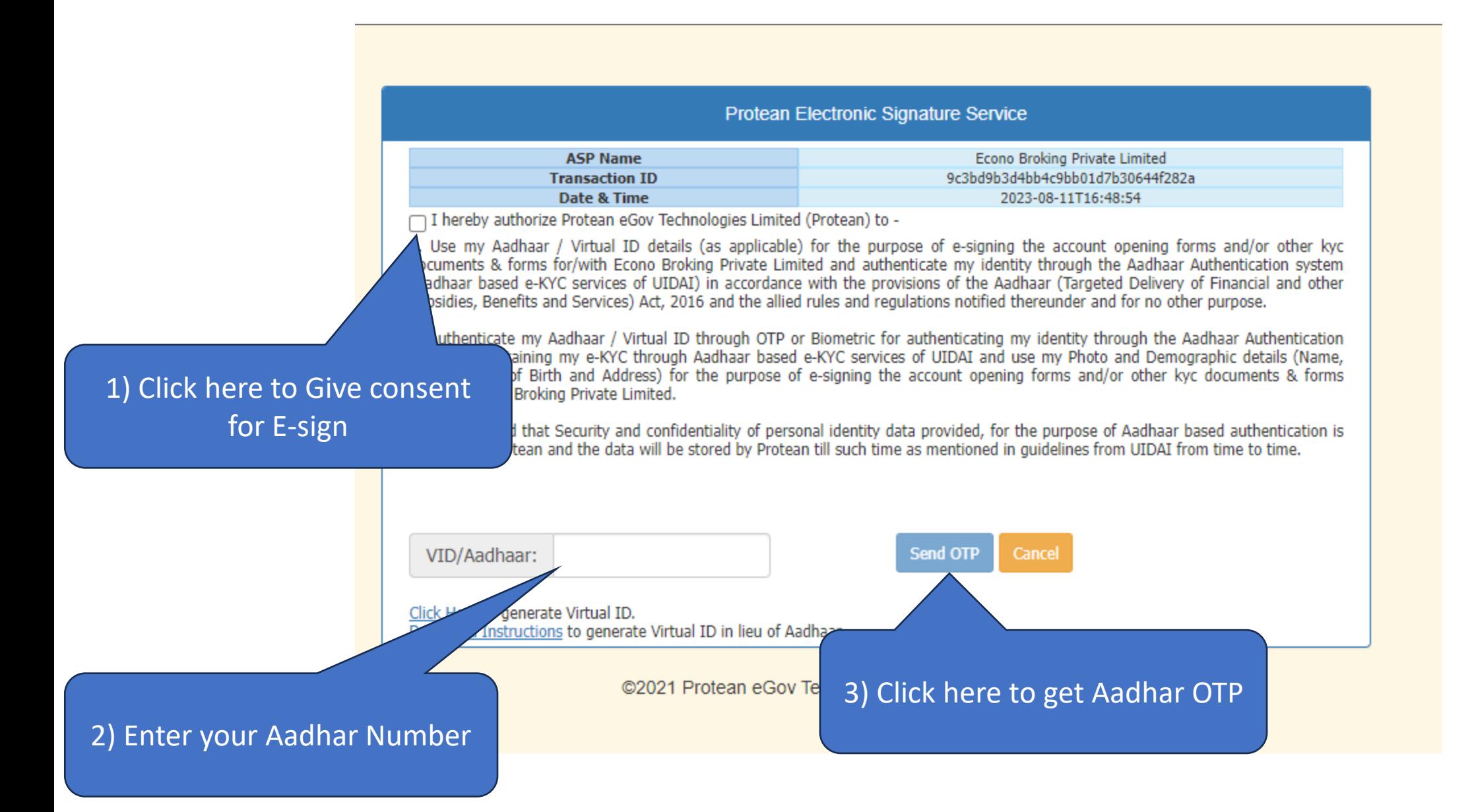

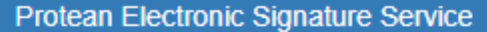

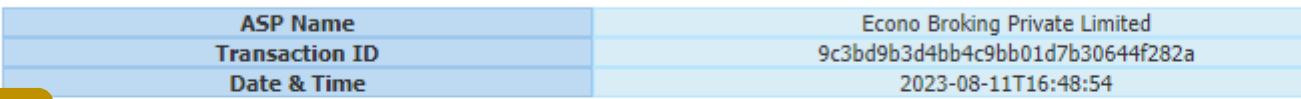

nereby authorize Protean eGov Technologies Limited (Protean) to -

1. Use my Aadhaar / Virtual ID details (as applicable) for the purpose of e-signing the account opening forms and/or other kyc documents & forms for/with Econo Broking Private Limited and authenticate my identity through the Aadhaar Authentication system (Aadhaar based e-KYC services of UIDAI) in accordance with the provisions of the Aadhaar (Targeted Delivery of Financial and other Subsidies, Benefits and Services) Act, 2016 and the allied rules and regulations notified thereunder and for no other purpose.

2. Authenticate my Aadhaar / Virtual ID through OTP or Biometric for authenticating my identity through the Aadhaar Authentication system for obtaining my e-KYC through Aadhaar based e-KYC services of UIDAI and use my Photo and Demographic details (Name, Gender, Date of Birth and Address) for the purpose of e-signing the account opening forms and/or other kyc documents & forms for/with Econo Broking Private Limited.

3. I understand that Security and confidentiality of personal identity data provided, for the purpose of Aadhaar based authentication is ensured by Protean and the data will be stored by Protean till such time as mentioned in quidelines from UIDAI from time to time.

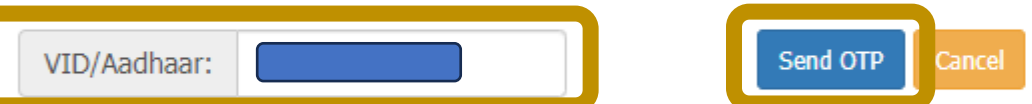

Click Here to generate Virtual ID. Download Instructions to generate Virtual ID in lieu of Aadhaar.

@2021 Protean eGov Technologies Limited All rights reserved.

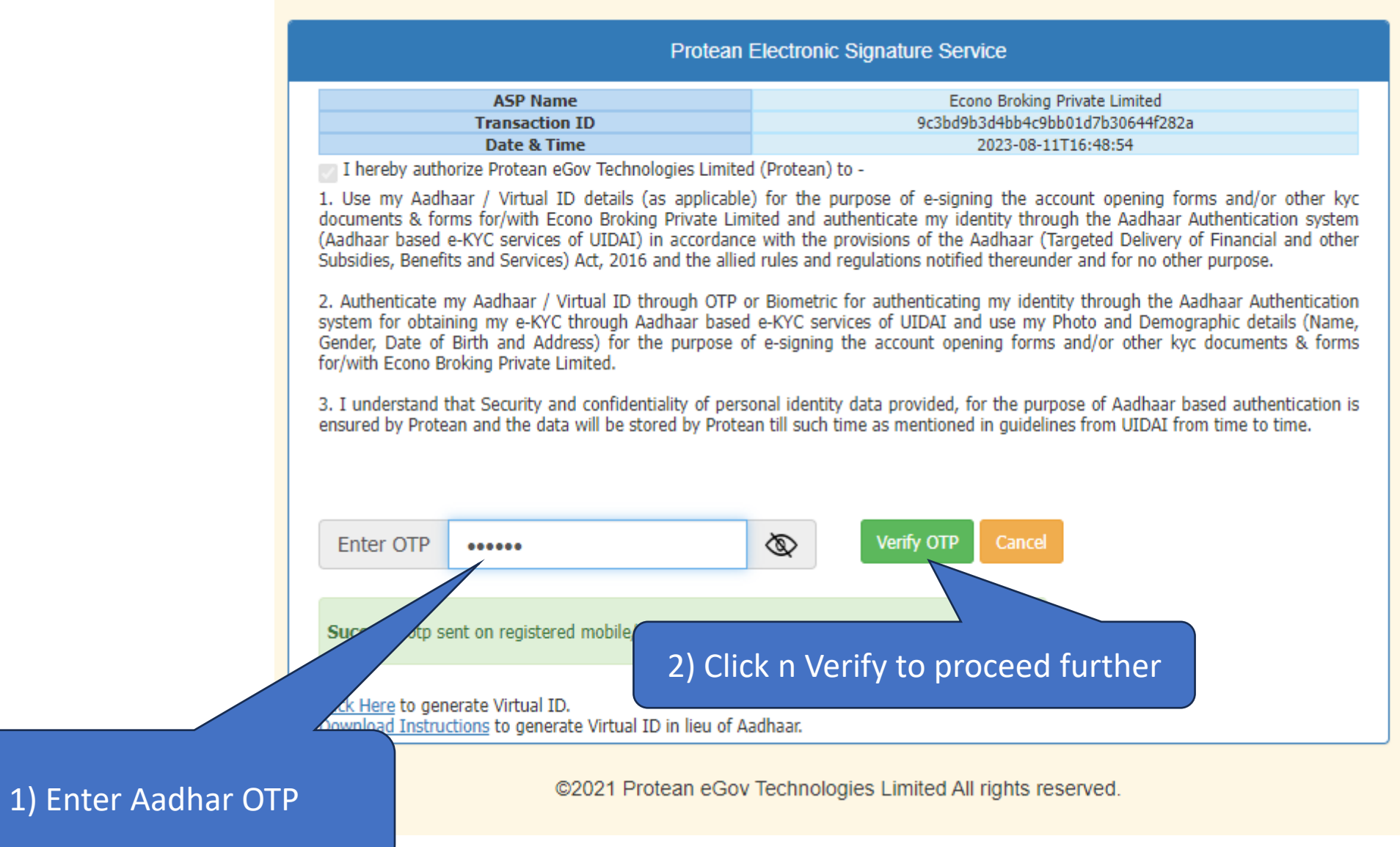

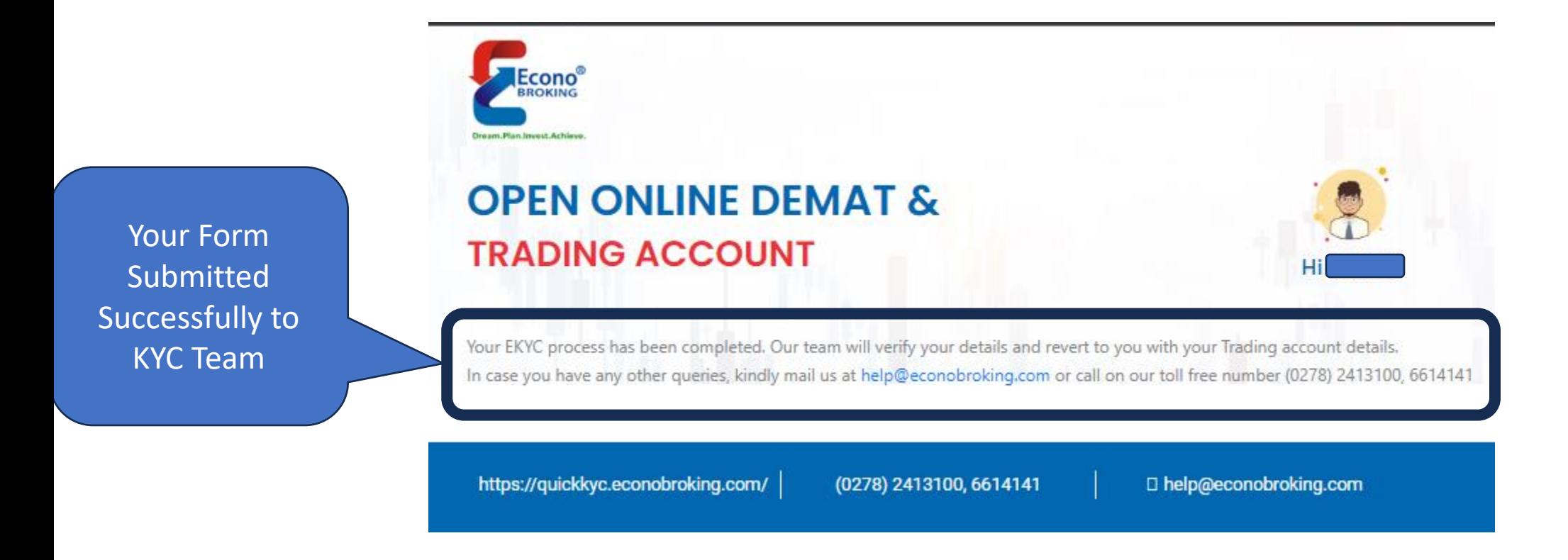

Note 1 :- KYC Team will verify your form and Send SMS and Email in case any observations required.

Note 2 :- If no observations required, KYC Team proceed the form to Exchange for registration.

## Just for Understanding

- Normally Exchanges takes 48 hrs to provide Trading access or reply
- KYC Team provides Further update to RMS team for mapping
- In case of any clarification you can connect to our Helpdesk Team @ (0278) 2413100, 6614141(Select 1 from IVR)

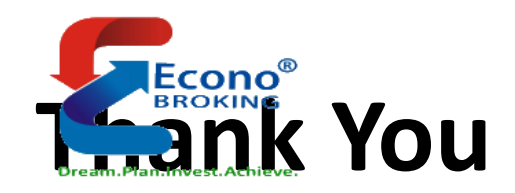